# **DXG-595V HD User's Manual**

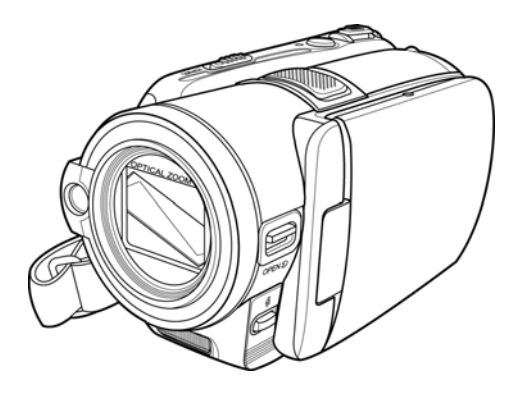

# **DXG USA**

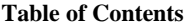

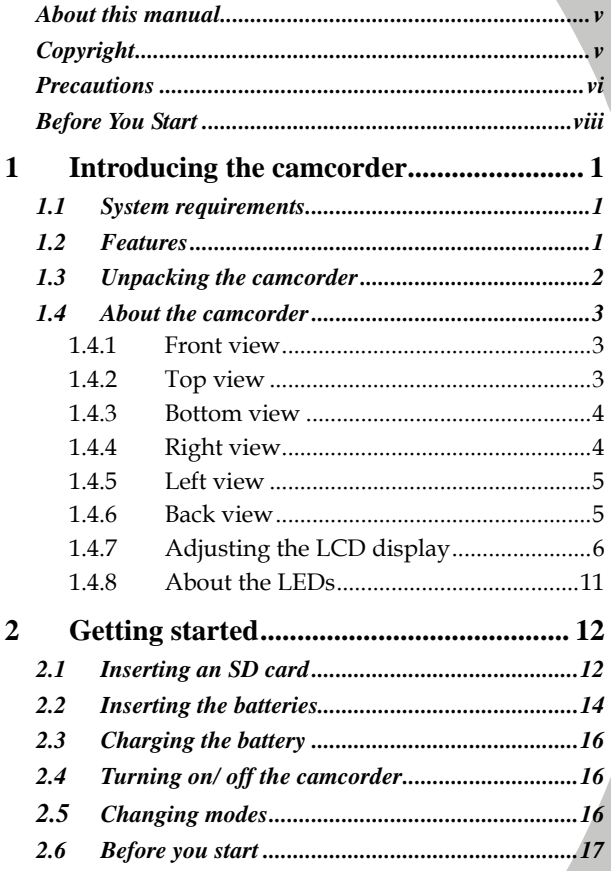

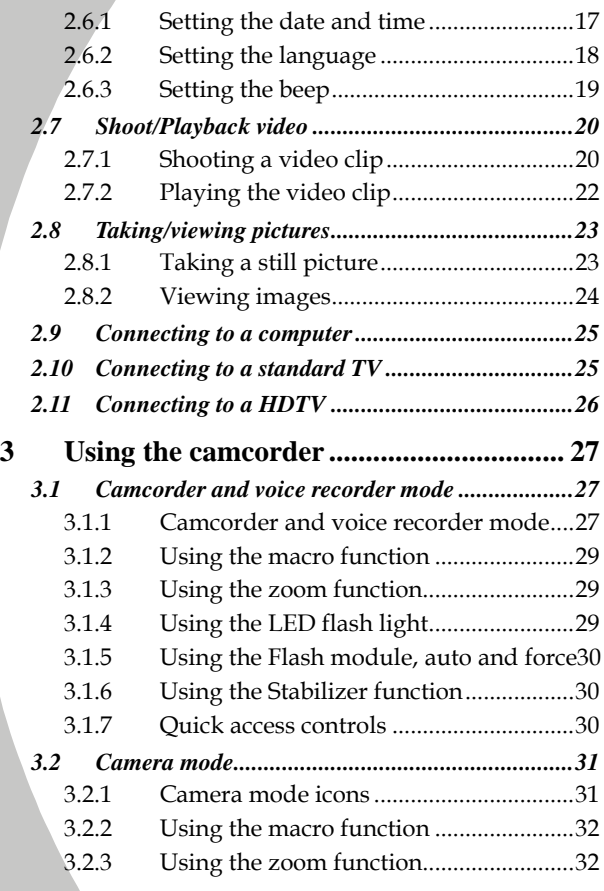

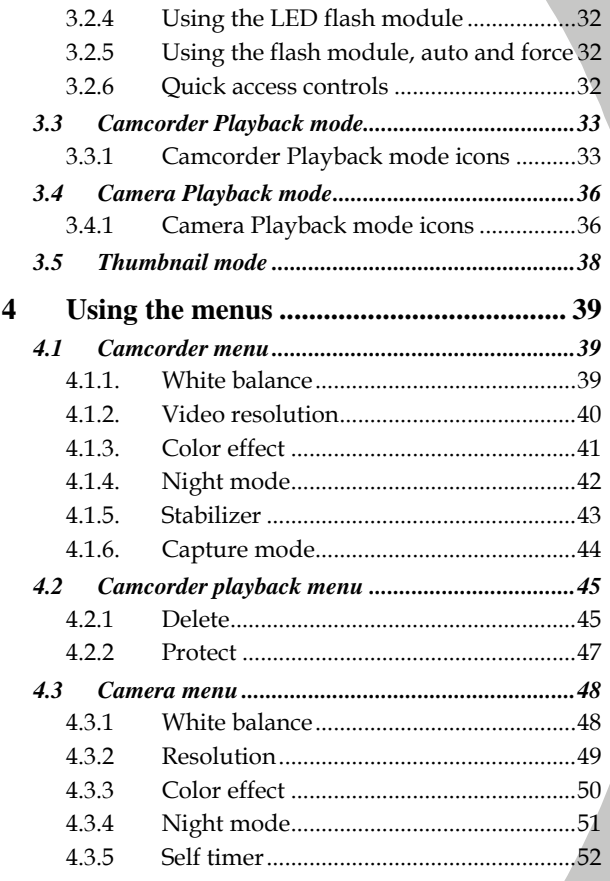

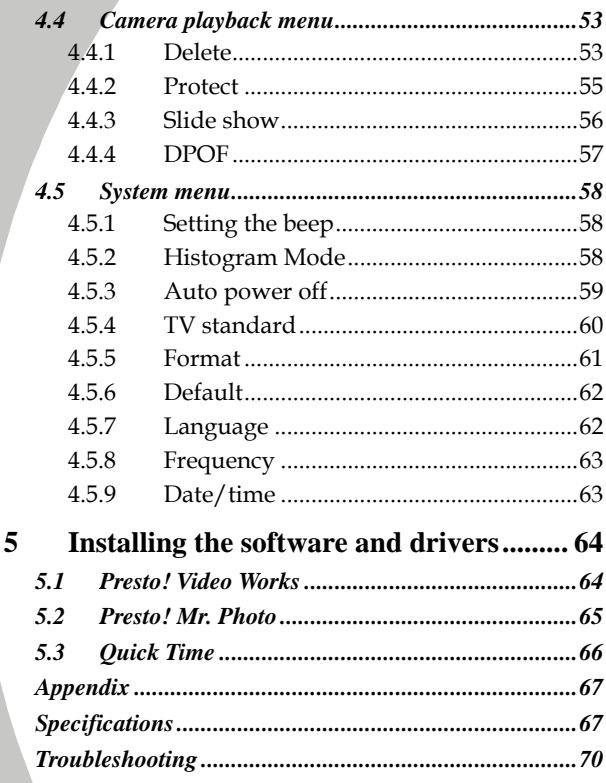

 $\overline{iv}$ 

## **Preface**

<span id="page-6-0"></span>Congratulations on your purchase of this advanced camcorder. Ensure that you read this manual carefully and keep it in a safe place for future reference.

## **About this manual**

Every effort has been made to ensure that the contents of this manual are correct and up to date. However, no guarantee is made regarding the accuracy of the contents. If the contents of this manual do not tally with the camera, please take the camera as a criterion. We reserve the right to change the contents of this manual and specifications of the product without prior notice.

If the accessories do not tally with the actual package, please take the actual package as the criterion.

## **Copyright**

© Copyright 2008.

All rights reserved. No part of this publication may be reproduced, transmitted, transcribed, stored in a retrieval system or translated into any language or computer language, in any form or by any means, electronic, mechanical, magnetic, optical, manual or otherwise, without the prior written permission of the manufacturer.

## <span id="page-7-0"></span>**Precautions**

#### General precautions

- Do not use or store the product in dusty, dirty, or sandy areas, as its components may be damaged.
- Do not store the product in a hot environment. High temperatures can shorten the life of electronic devices, damage batteries and warp or melt certain plastics.
- Do not store the product in cold areas. When the product warms up to its normal temperature, moisture can form inside and may damage the electronic circuits.
- Do not attempt to open the casing or attempt your own repairs. High-voltage internal components create the risk of electric shock when exposed.
- Do not drop or knock the product. Rough handling may damage the internal components.
- Do not use harsh chemicals, cleaning solvents or strong detergents to clean the product. Wipe the product with a slightly damp soft cloth.
- Do not fire the flash while it is too close to the subject's eyes. Intense light from the flash can cause eye damage if it is fired too close to the eyes. When using the flash, the camera should be at least one meter from the eyes of the subject.
- Do not open battery cover while a video is being recorded. Doing so will not only make storage of the current image impossible, it can also corrupt other image data already stored in file.
- If the product or any of its accessories are not working properly, take them to your nearest qualified service center. The personnel there will assist you and if necessary, arrange for the product to be repaired.
- Test for proper operation before using the camera.

*vi* 

#### Notes on the LCD Screen

Caution must be observed when dealing with the fluid contained in the LCD. Ensure that fluid does not leak if the screen becomes cracked or damaged. If this occurs, follow these steps:

- If the fluid makes contact with skin, wipe it with a clean cloth then rinse with a large amount of water.
- If the fluid makes contact with eyes, wash eyes with clean water for at least 15 minutes and seek immediate medical attention.
- If the fluid is swallowed, first rinse mouth with water, then drink a large amount of water and induce vomiting. Seek immediately medical attention.

#### Operation conditions

- This camera is designed for use in temperatures ranging from 0°C to 40°C (32°F to 104°F).
- Do not use or keep the camera in the following areas:
	- In areas subject to direct sunlight
	- In areas subject to high humidity or dust
	- Near air conditioners, heaters, or other areas subject to temperature extremes
	- Inside of a closed vehicle, especially one parked in the sun.
	- In areas subject to strong vibration

### Power supply

- Use only the type of battery that came with your camera. Using any other type of battery may damage the equipment and invalidate the warranty.
- Ensure the battery is inserted correctly. Inserting the battery incorrectly can cause damage to the product and possibly start a fire.
- <span id="page-9-0"></span>Remove the battery to avoid the fluid leakage if the camera is not going to be used for a long time.
- If the battery is crushed or damaged, remove it immediately to avoid the battery fluid leakage and abnormal expansion.
- The camera can be used with either a Li-ion or four AAA size batteries. Li-ion battery is recommended to use for longer operation time.

## **Before You Start**

### Take some test shots before performing a formal recording.

Before taking pictures with this DV camera in any important occasion (such as a wedding ceremony or an overseas trip), do test the DV camera beforehand to ensure that it functions properly. Any additional loss caused by the malfunction of this product (such as costs of photography or any loss of benefit generated by the photography) is not the responsibility of the manufacturer and no compensation will be given for it.

#### Copyright information

Take care to observe "No Photography" notices in certain locations. In these cases, you cannot record any live performance, improvisation or exhibits, even for personal purposes. Any transfer of pictures or memory card data must be conducted under the constraints of copyright law.

#### *viii*

# <span id="page-10-0"></span>**1 Introducing the camcorder**

Read this section to learn about the features and functions of the camcorder. This chapter also covers system requirements, package contents, and descriptions of the hardware components.

## **1.1 System requirements**

The camcorder requires a PC with the following specifications:

- Windows® Vista / XP / 2000 operating system
- Intel® Pentium 4 2.8GHz CPU or higher (3GHz recommended)
- At least 512 MB of RAM or higher (1GB recommended)
- 64MB or Greater Video Card
- Standard USB 1.1 port or higher

#### Note:

A USB 1.1 port may enable you to transfer files to and from your host PC, but transfer speeds may be much faster with a USB 2.0 port.

## **1.2 Features**

The camcorder offers a variety of features and functions including:

- HD Digital camcorder
- Digital camera (max. 8 Megapixels)

Additionally, the camcorder features 5X optical zoom, 4X digital zoom, USB mass storage, and an SD card reader functions.

#### Note:

In 1080p mode, only 2X digital zoom is supported.

Download from Www.Somanuals.com. All Manuals Search And Download.

## <span id="page-11-0"></span>**1.3 Unpacking the camcorder**

The following items should be present in the package. If any item is missing or appears damaged, contact your dealer immediately.

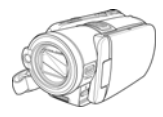

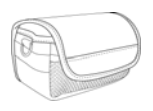

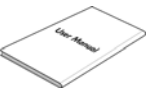

**Camcorder Pouch** 

**User manual** 

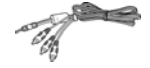

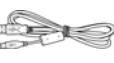

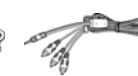

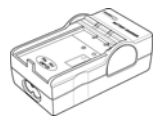

**Component video cable** 

**USB cable** 

**AV cable** 

**Battery charger**

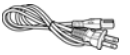

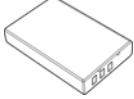

**Power cord Li-ion battery NP-120** 

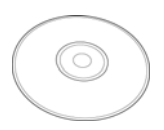

**CD-ROM (Application software)**

## <span id="page-12-0"></span>**1.4 About the camcorder**

Refer to the following illustrations to familiarize yourself with the buttons and controls of this camcorder.

#### **1.4.1 Front view**

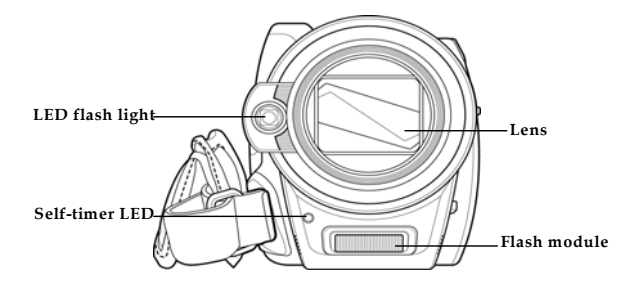

#### **1.4.2 Top view**

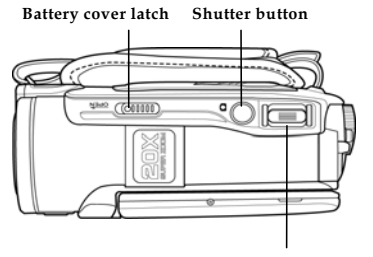

**Zoom/ Volume button** 

#### <span id="page-13-0"></span>**1.4.3 Bottom view**

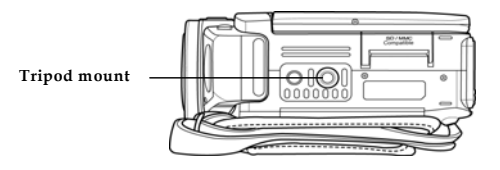

#### **1.4.4 Right view**

*4* 

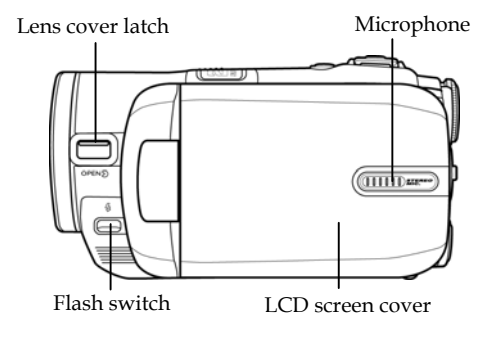

#### <span id="page-14-0"></span>**1.4.5 Left view**

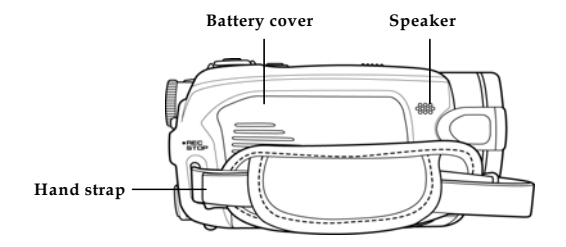

#### **1.4.6 Back view**

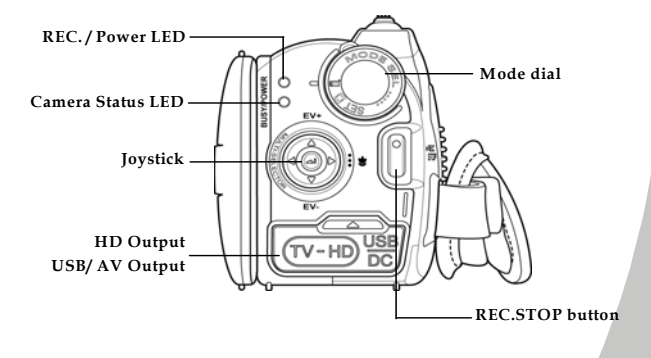

Download from Www.Somanuals.com. All Manuals Search And Download.

### <span id="page-15-0"></span>**1.4.7 Adjusting the LCD display**

Flip and twist the LCD screen as shown while capturing a still image or recording a video clip.

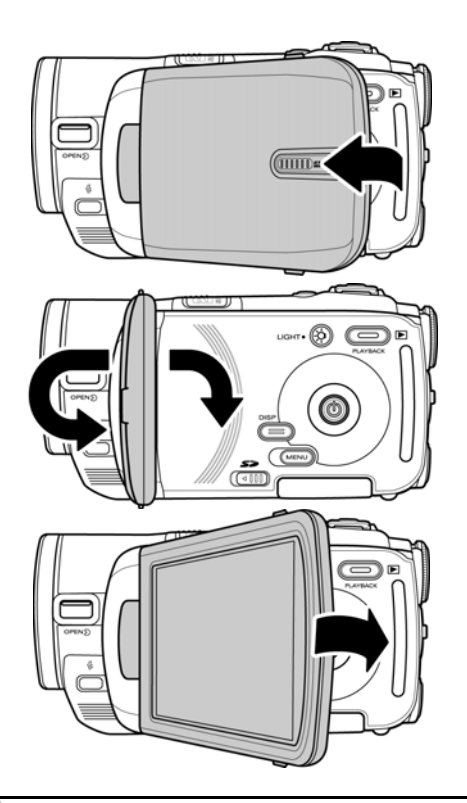

*6*

See the table below for a description of each button's function.

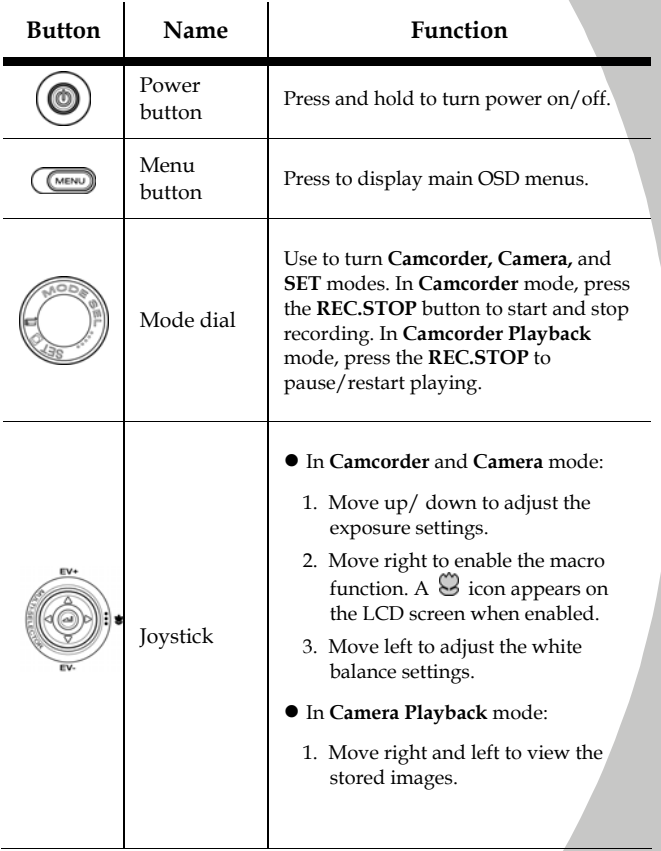

Download from Www.Somanuals.com. All Manuals Search And Download.

2. When the image is zoomed in, the LCD screen appears up/down direction keys. You may press the joystick to move the image. Then you may press the center joystick button to switch the moving directions (up/down ↔ left/right). 3. In the **Thumbnail** mode, move up, down, left, right to select the thumbnail images and then press the center joystick button to view the image in full screen mode.

#### z In **Camcorder Playback** mode:

- 1. Press up and down to view the stored video clips and press the center joystick button to play/ stop the video clips.
- 2. In **Playing** mode, move right to rewind a video clip and move left to fast-forward a video clip.
- 3. In the **Thumbnail** mode, move up, down, left, right to select a desired video clip and then press the center joystick button to show the video clip.
- $\bullet$  In **SET** mode, press up and down to highlight menu items and press the center joystick button to confirm.

*8* 

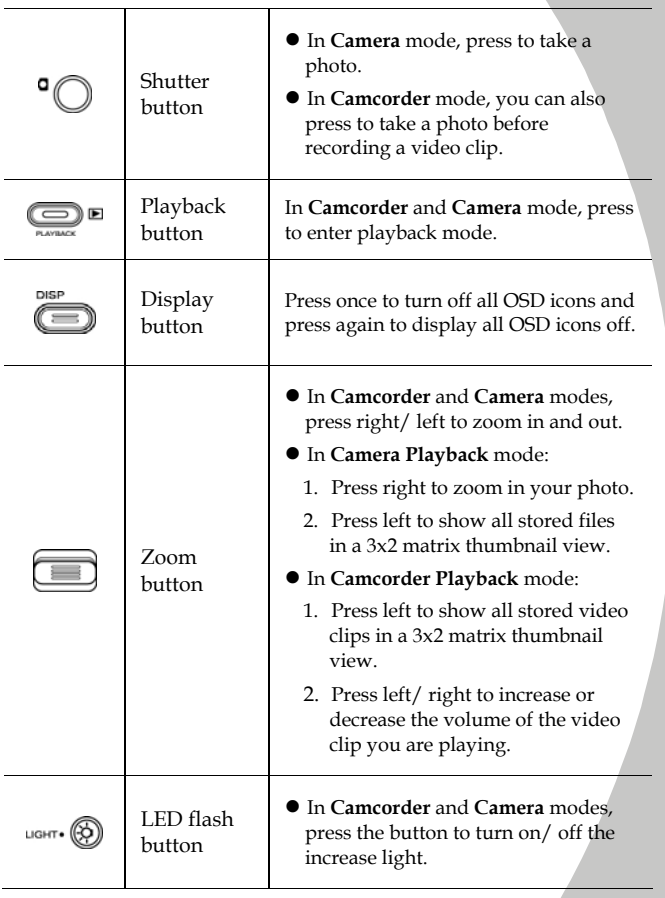

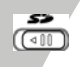

• Slide the latch to open the SD card cover when you insert the SD card.

#### <span id="page-20-0"></span>**1.4.8 About the LEDs**

The following table describes the camera LEDs:

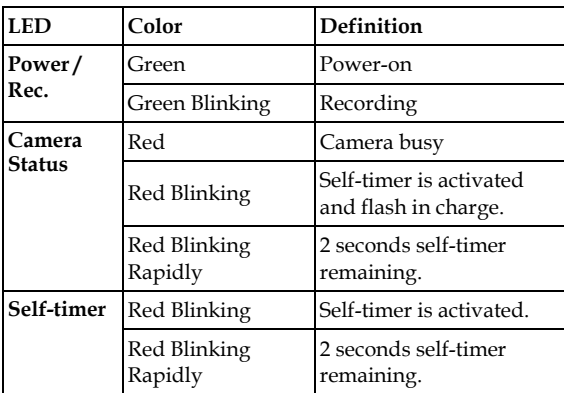

# <span id="page-21-0"></span>**2 Getting started**

Read this section to learn how to start using the camcorder. This section covers basic functions such as switching on, inserting the battery and memory cards, and configuring preliminary settings. See later chapters for advanced functions.

## *2.1* **Inserting an SD Card** *(SD Card Sold Separately)*

An SD card can be installed in the camcorder to provide additional storage space for still images, video clips, or other files.

1. Open the LCD screen cover and move the SD card cover latch in the direction of the arrow to open the SD card compartment cover.

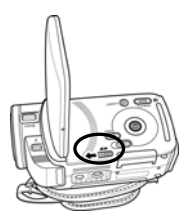

2. Insert an SD card, making sure the contacts are facing upwards.

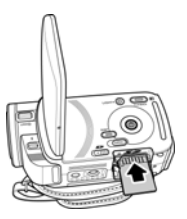

*12* 

3. Close the SD card compartment cover.

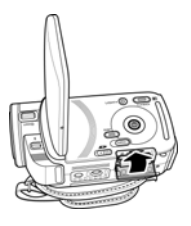

## <span id="page-23-0"></span>**2.2 Inserting the batteries**

This camcorder is designed to use a rechargeable Li-ion battery. Only use the battery supplied or similar batteries recommended by the manufacturer or your dealer.

#### z **Note**:

Install the battery exactly as described here. Installing the battery incorrectly could cause damage to the camcorder and possibly start a fire.

1. Slide the battery cover latch as shown and then the battery cover opens automatically.

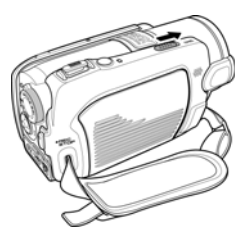

2. Insert the battery as shown.

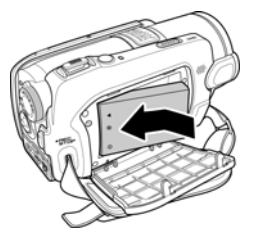

*14* 

3. Close the battery cover as shown.

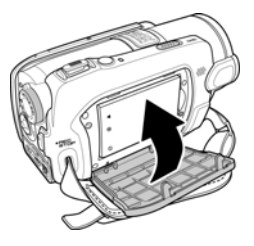

## <span id="page-25-0"></span>**2.3 Charging the battery**

You can charge the battery with the charging unit provided. Follow the below steps to charge your battery.

- 1. Insert the Li-ion battery into the charging bay. Connect one end of the power cord to the charging unit and then plug the other end to the wall outlet as shown.
- 2. The red LED will light up for proper charging.
- 3. After full charge, the LED turns to green.
- 4. It takes about 180 minutes to achieve full charge. Actual charging time depends on current battery capacity and charging conditions.

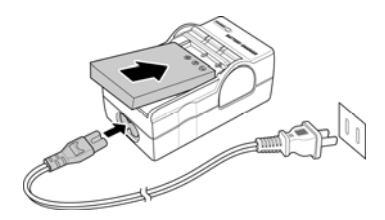

## **2.4 Turning on/ off the camcorder**

Press and hold the power button to turn the camcorder on/off.

## **2.5 Changing modes**

The camcorder can operate in three modes, **Camcorder**, **Camera**, and **SET**. Move the mode dial to toggle different modes.

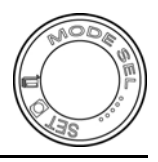

## <span id="page-26-0"></span>**2.6 Before you start**

Before you start using the camcorder, some basic settings such as date and time, languages and beep function need to be configured.

#### **2.6.1 Setting the date and time**

5. Turn on the camcorder, and move the mode dial to **SET**. Move the joystick up and down to highlight **Date / Time**. Press the center joystick button to confirm.

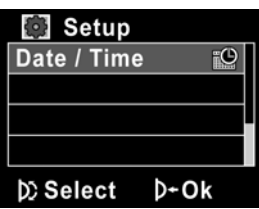

6. Move the joystick up and down to highlight each field and press the center joystick button to select a field.

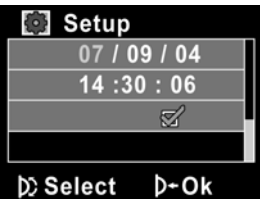

- 7. Adjust each value by moving the joystick up and down. Press the center joystick button to save your changes.
- 8. Press the joystick down to highlight √ to leave the **Date/ Time** menu.

### <span id="page-27-0"></span>**2.6.2 Setting the language**

1. Turn on the camcorder, and move the mode dial to **SET**. Move the joystick up and down to highlight **Language**. Press the center joystick button to select it.

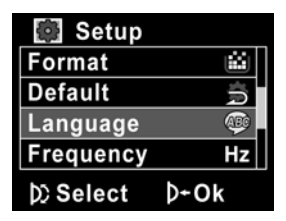

2. Move the joystick left and right to select the following languages: **English, Traditional Chinese, Simplified Chinese, German, Italian, Spanish, French, Turkish, Portuguese, Dutch, Japanese, Russian, Korean,** and **Arabic**. After the language is selected, press the center joystick button to confirm.

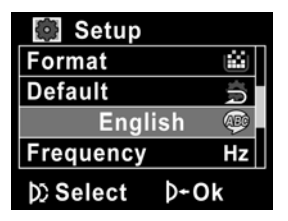

### <span id="page-28-0"></span>**2.6.3 Setting the beep**

1. Turn on the camcorder, and move the mode dial to **SET**. Move the joystick up and down to highlight **Beep**. Press the center joystick button to select it.

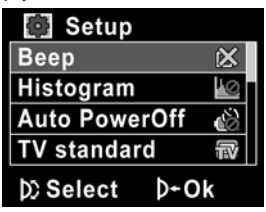

2. Move the joystick left and right to select X (Beep Off) or  $\sqrt{ }$ (Beep On) and press the center joystick button to confirm.

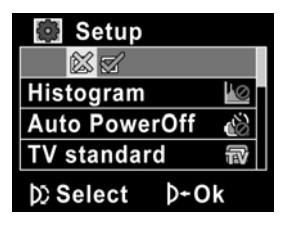

## <span id="page-29-0"></span>**2.7 Shoot/Playback video**

#### **2.7.1 Shooting a video clip**

1. Turn on the camcorder and move the mode dial to **Camcorder** mode.

**Camcorder mode** 

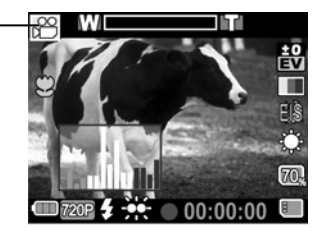

- 2. Use the LCD screen to frame the video.
- 3. Press the **REC.STOP** button to start recording.
- 4. Press the **REC.STOP** button again to stop recording.
- 5. The video clip is automatically saved with a unique file name.

#### **Notes:**

- 1. The maximum length of each video recording file is approximately 3.75 GB.
- 2. The high-resolution settings result in larger files, and therefore shorter length.

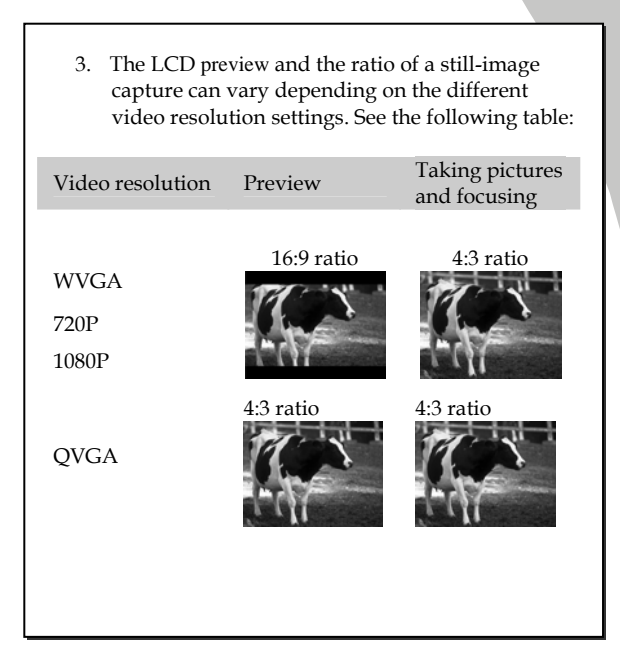

### <span id="page-31-0"></span>**2.7.2 Playing the video clip**

1. In **Camcorder** mode, press the **Playback** button. The most recent file displays on the LCD screen.

**Camcorder playback mode indicator** 

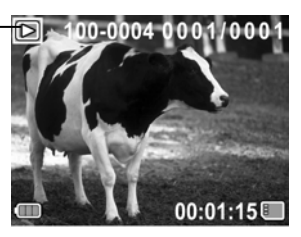

- 2. Move the joystick right and left to select a desired video clip and press the center joystick button. The video clip starts playing.
- 3. Move the joystick up to rewind the video clip and move the joystick down to fast forward.
- 4. Press the **REC. STOP** button to pause the video playback. Press the **REC. STOP** button again to resume the video playback.
- 5. When viewing the video clip, move the **Zoom** button left or right to adjust the volume.
- 6. Press the center joystick button to stop playing.
- 7. Press the **Playback** button again to return to **Camcorder** mode.

## <span id="page-32-0"></span>**2.8 Taking/viewing pictures**

#### **2.8.1 Taking a still picture**

1. Turn on the camcorder and move the **Mode Dial** to **Camera** mode.

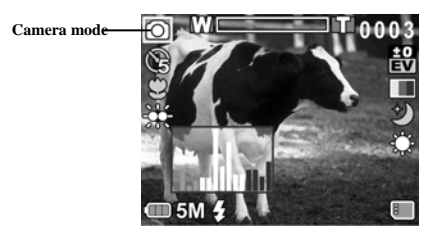

- 2. Use the LCD screen to frame the picture.
- 3. Press the **Shutter** button to capture the image.
- 4. The picture is automatically saved with a unique file name.

#### <span id="page-33-0"></span>**2.8.2 Viewing images**

1. In **Camera** mode, press the **Playback** button. The most recent image displays on the LCD screen.

**Camera Playback mode** 

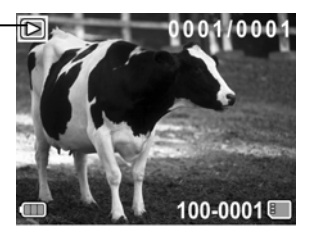

- 2. Press the joystick right and left to scroll through the images.
- 3. Move the **Zoom** button right to zoom in the picture. There are two direction keys appears on the LCD screen. You may use the joystick to pan across the picture and press the center joystick button to switch between the panning directions (up/down  $\leftrightarrow$  left/right).
- 4. Press the **Zoom** button left fully to view the thumbnails of all stored images and then press the joystick up and down to select an image.
- 5. Press the center joystick button to view the image in full screen mode.
- 6. Press the **Playback** button again to return to **Camera**  mode.

## <span id="page-34-0"></span>**2.9 Connecting to a computer**

Read this section to learn how to transfer files to a PC, show the video clips or photos on a TV.

Connect the camcorder to a computer with the USB cable provided.

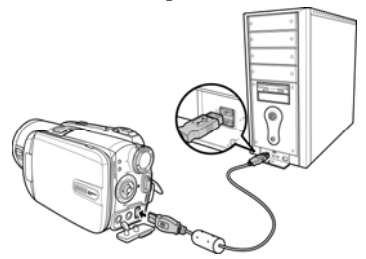

## **2.10 Connecting to a standard TV**

Connect the camcorder to a standard TV as shown with the AV cable provided.

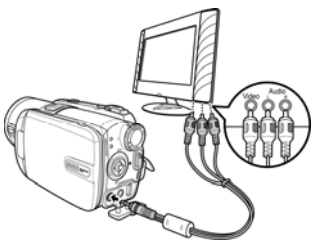

## <span id="page-35-0"></span>**2.11 Connecting to a HDTV**

Read this section to learn how to show the video clips or photos on a HDTV. Connecting to a HDTV offers the high resolution for displaying the video clips or photos.

Connect the camcorder to a HD TV as shown with the component video cable and AV cable provided.

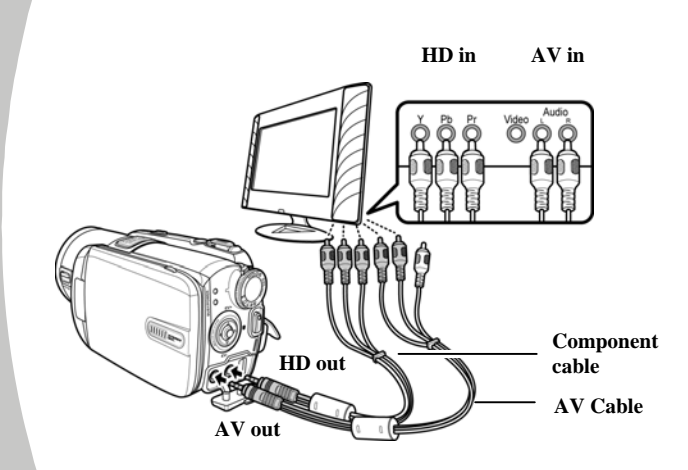
# **3 Using the camcorder**

Read this section to learn how to use the camcorder.

# **3.1 Camcorder and voice recorder mode**

Use this mode to capture video clips or record voice and store them on an SD card.

### **3.1.1 Camcorder and voice recorder mode**

Use the following picture to familiarize yourself with the **Camcorder and voice recorder** mode icons and symbols.

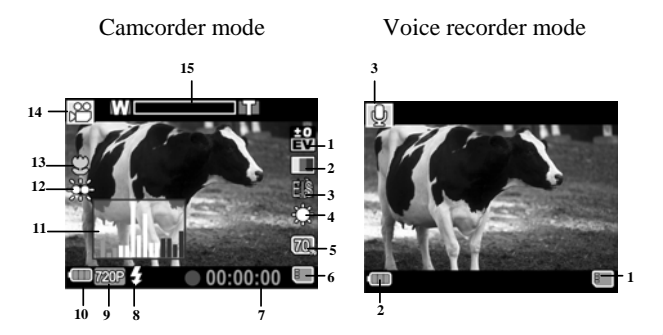

#### **Camcorder mode:**

See the table below for a description of each icon and symbol.

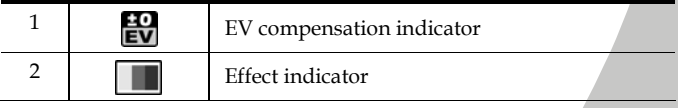

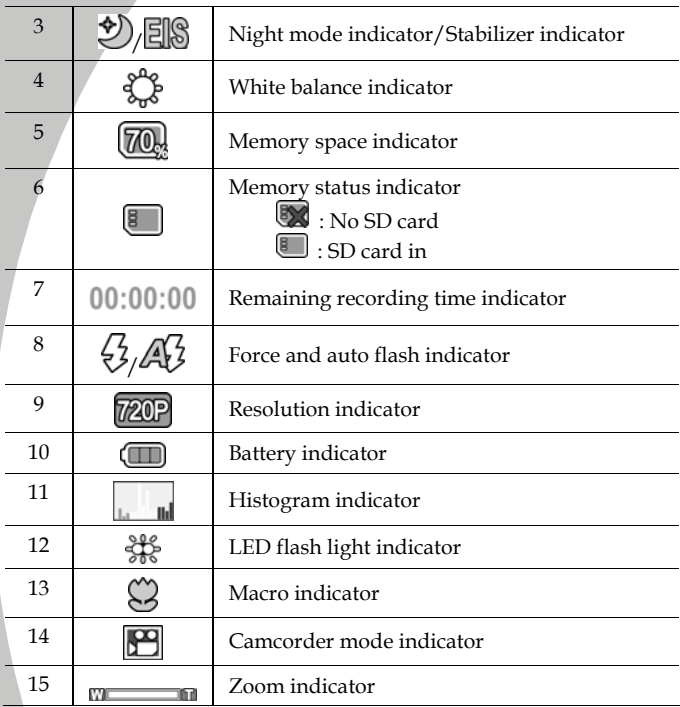

#### **Voice recorder mode:**

See the table below for a description of each icon and symbol.

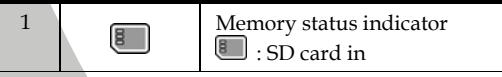

*28* 

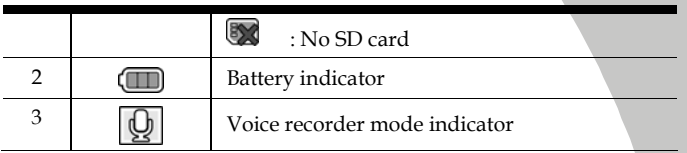

### <span id="page-38-0"></span>**3.1.2 Using the macro function**

This function can capture subjects close to the lens. In macro mode, subjects can be as close as 5 cm.

While in **Camera, Camcorder or Voice recorder** modes, move the joystick left to activate the macro function, and a  $\mathbb{C}$  icon displays on the LCD screen.

Move the joystick again to return to normal mode.

## <span id="page-38-1"></span>**3.1.3 Using the zoom function**

The camcorder is equipped with 5x optical zoom and 4X digital zoom.

Move the **Zoom** button **right** to get closer to a subject.

Move the **Zoom** button **left** to move away from a subject.

# <span id="page-38-2"></span>**3.1.4 Using the LED flash light**

Use the LED flash light to illuminate subjects in dark environments.

Press the **Light** button to switch on the flash light and press again to switch it off.

### <span id="page-39-0"></span>**3.1.5 Using the Flash module, auto and force**

Use the auto and force flash module to illuminate subjects in dark environments when press the shutter button.

You may switch the auto and force flash module by toggling the **Flash switch**. The  $\mathcal{G}$  or  $\mathcal{A}\mathcal{G}$  displays on your camcorder when activated.

## **3.1.6 Using the Stabilizer function**

Use the Stabilizer function to reduce vibration caused by camcorder shanks during a video shoot.

See section [4.1.5](#page-52-0) "[Stabilizer](#page-52-0)".

### <span id="page-39-1"></span>**3.1.7 Quick access controls**

You can also make adjustments to exposure by pressing the joystick up and down.

In **Camcorder** and **Camera** modes, press the joystick up and down to adjust the EV compensation settings. Press the joystick left to choose white balance settings.

# **3.2 Camera mode**

Use **Camera** mode to capture still pictures and store them in the on an SD card.

#### **3.2.1 Camera mode icons**

Use the following picture to familiarize yourself with the **Camera** mode icons and symbols.

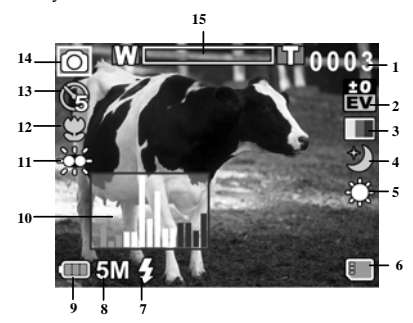

See the table below for a description of each icon and symbol.

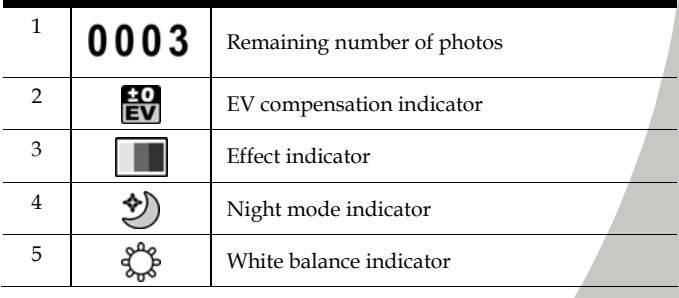

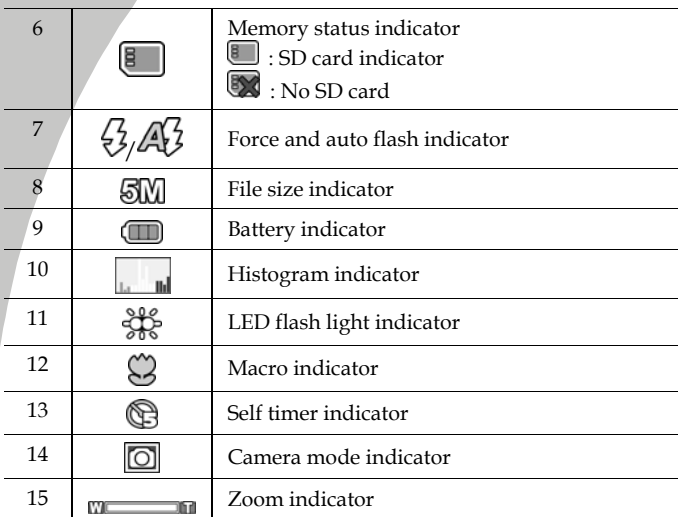

### **3.2.2 Using the macro function**

See section [3.1.2](#page-38-0) "Using the macro function".

### **3.2.3 Using the zoom function**

See section [3.1.3"Using the zoom function"](#page-38-1).

# **3.2.4 Using the LED flash module**

See section [3.1.4](#page-38-2) "[Using the LED flash light"](#page-38-2).

# **3.2.5 Using the flash module, auto and force**

See section [3.1.5](#page-39-0) "[Using the Flash module, auto and force](#page-39-0)".

#### **3.2.6 Quick access controls**

See section [3.1.7"Quick access controls"](#page-39-1).

#### *32*

# **3.3 Camcorder Playback mode**

Use **Camcorder Playback** mode to review all the movie files stored on the SD card.

#### **3.3.1 Camcorder Playback mode icons**

Refer to the following picture to familiarize yourself with the **Camcorder Playback** mode icons and symbols.

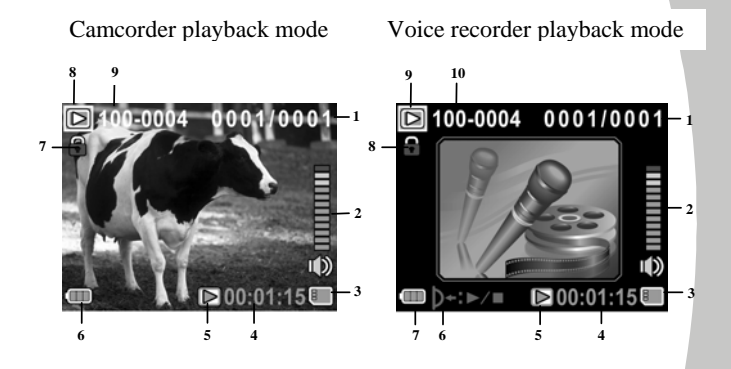

#### **Camcorder mode:**

See the table below for a description of each icon and symbol.

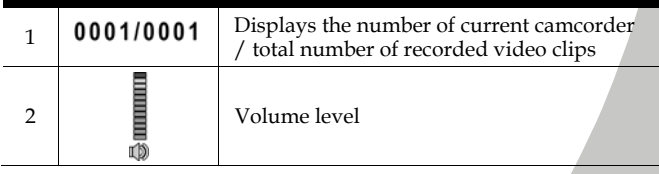

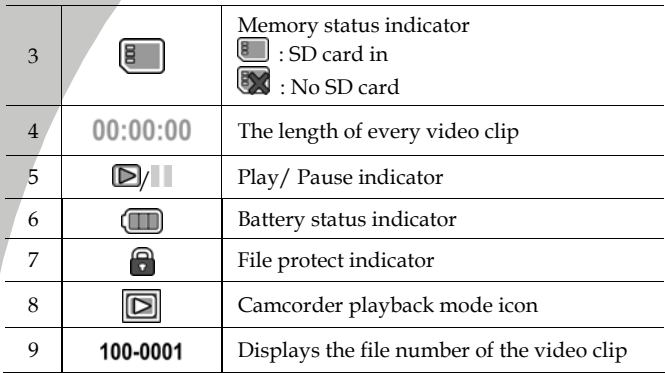

#### **Voice Recorder mode:**

See the table below for a description of each icon and symbol.

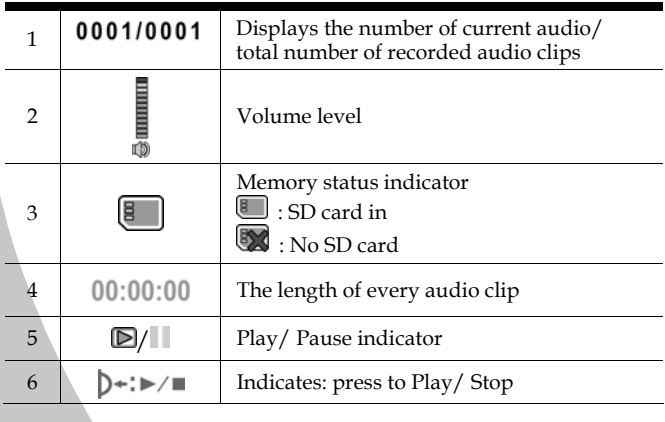

*34* 

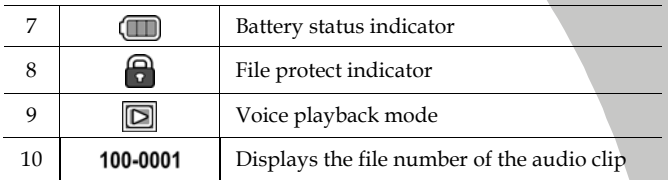

# **3.4 Camera Playback mode**

Use **Camera Playback** mode to review all the image files stored in the camcorder.

#### **3.4.1 Camera Playback mode icons**

Refer to the following picture to familiarize yourself with the **Camera Playback** mode icons and symbols.

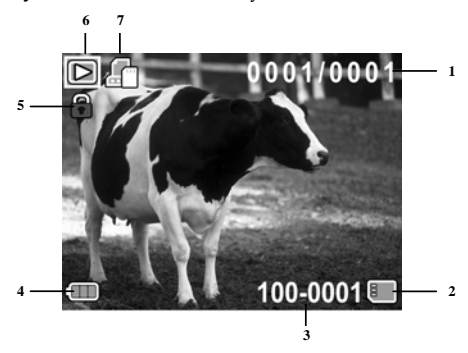

See the table below for a description of each icon and symbol.

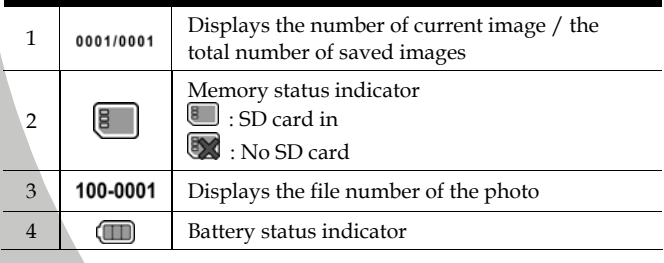

*36*

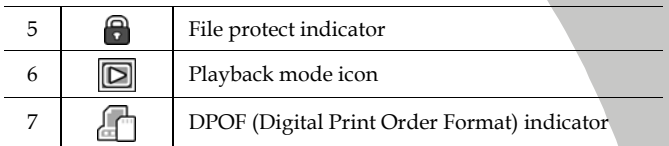

# **3.5 Thumbnail mode**

When in **Camera Playback** or **Camcorder Playback** modes, press the **ZOOM** button left to show images as thumbnails.

- 1. Turn on the camcorder and make sure it is in **Camera Playback** or **Camcorder Playback** mode.
- 2. The most recent image / video clip displays on the screen. Press the **Zoom** button left to view **six** thumbnail images /video clips on the LCD screen.

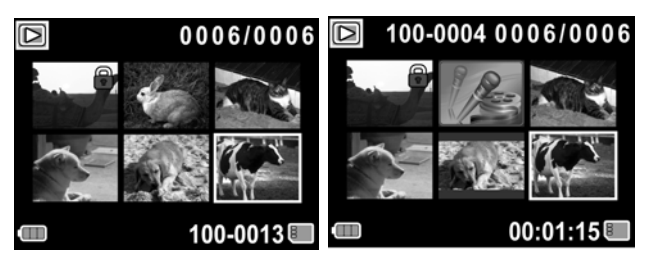

- 3. Press the joystick up and down to highlight an image, or a video clip, and press the center joystick button to view the image or playback the video clip or voice file in full screen mode.
- 4. Press the **ZOOM** button left to return to thumbnail view.

# **4 Using the menus**

Read this section to learn how to configure the camcorder settings and use the advanced features.

# **4.1 Camcorder menu**

When in **Camcorder** mode, press the **Menu** button to show the camcorder options menu.

### **4.1.1.White balance**

Use this option to correct color difference for different lighting conditions. When white balance is set to **Auto**, the camcorder automatically compensates for different lighting conditions.

- 1. Turn the camcorder on and ensure it is in **Camcorder** mode.
- 2. Press the **Menu** button and move the joystick up and down to highlight the **White Balance** option. Press the center joystick button to display the submenu.
- 3. Move the joystick left and right to select **Auto**, S**unny**, **Cloudy**, **Tungsten**, or **Fluorescent**. Press the center joystick button to confirm.

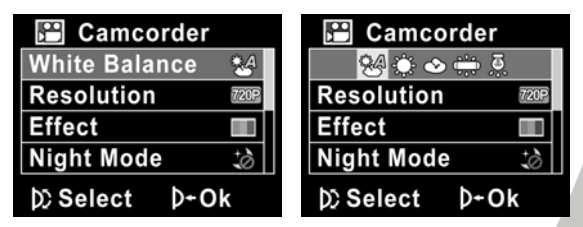

4. Press the **Menu** button again to exit the menu.

*39*

## **4.1.2.Video resolution**

Use the resolution option to determine the resolution of the captured video. The larger screen size requires more memory storage space.

- 1. Turn the camcorder on and ensure it is in **Camcorder** mode.
- 2. Press the **Menu** button and move the joystick up and down to highlight the **Resolution** option. Press the center joystick button to display the submenu.
- 3. Press the joystick left and right to select **QVGA, WVGA, 720P,** or **1080P**. Press the center joystick button to confirm.

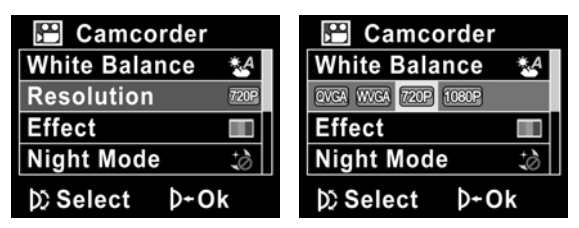

4. Press the **Menu** button again to exit the menu.

#### z **Notes**:

- 1. The LCD displays the 16:9 ratio while setting as WVGA, 720P, 1080P video resolution.
- 2. The LCD displays the 4:3 ratio while setting as QVGA video resolution.

*40* 

## **4.1.3.Color effect**

The camcorder can capture standard color images, black and white images, or sepia tone to give an old-fashioned look.

- 1. Turn the camcorder on and ensure it is in **Camcorder** mode.
- 2. Press the **Menu** button and move the joystick up and down to highlight the **Effect** option. Press the center joystick button to display the submenu.
- 3. Move the joystick left and right to select **Color, B&W** or **Sepia**. Press the center joystick button to confirm.

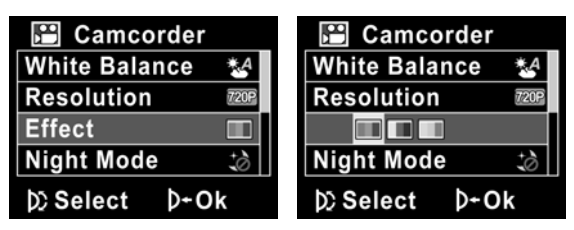

## **4.1.4.Night mode**

Use this function to shoot a better video clip quality in dark environments.

- 1. Turn the camcorder on and ensure it is in **Camcorder** mode.
- 2. Press the **Menu** button and move the joystick up and down to highlight the **Night Mode** option. Press the center joystick button to display the submenu.
- 3. Move the joystick left and right to select **Off** or **Night mode** options. Press the center joystick button to confirm.

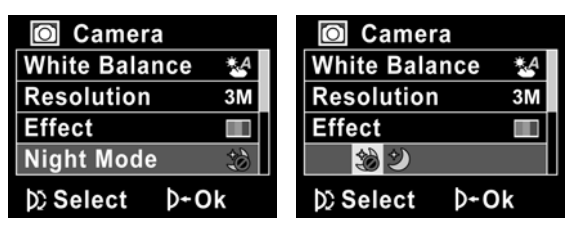

### <span id="page-52-0"></span>**4.1.5.Stabilizer**

Use this function to reduce vibration caused by camcorder shakes during a video shoot.

- 1. Turn the camcorder on and ensure it is in **Camcorder** mode.
- 2. Press the **Menu** button and move the joystick up and down to highlight the **Stabilizer** option. Press the center joystick button to display the submenu.
- 3. Move the joystick left and right to select **Off** or **Stabilizer**  options. Press the center joystick button to confirm.

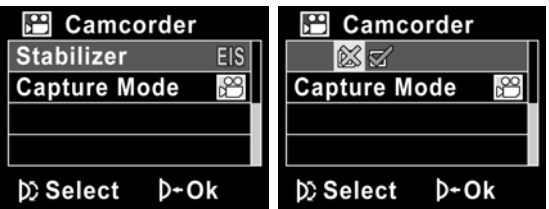

- 4. Press the **Menu** button again to exit the menu.
- 5. An icon  $\Box$  displays on the screen.
	- z **Note**:

Stabilizer function is available in video resolution WVGA and 720P only.

### **4.1.6.Capture mode**

Use this function to record sound or image.

- 1. Turn the camcorder on and ensure it is in **Camcorder** mode.
- 2. Press the **Menu** button and move the joystick up and down to highlight the **Capture Mode** option. Press the center joystick button to display the submenu.
- 3. Move the joystick left and right to select **Voice recorder** or **Video** options. Press the center joystick button to confirm.

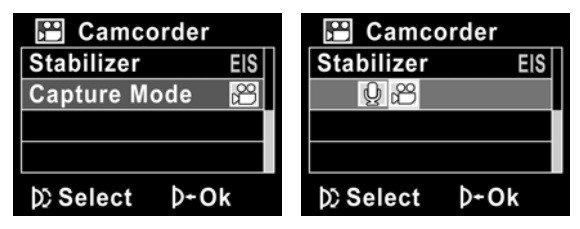

4. Press the **Menu** button again to exit the menu.

# **4.2 Camcorder playback menu**

Use the playback menu to manage the files stored on the SD card.

#### **4.2.1 Delete**

Use this function to delete files.

- 1. Turn the camcorder on and ensure it is in **Camcorder** mode. Press the **Playback** button and then press the **Menu** button to display the **Camcorder Playback** menu.
- 2. Move the joystick up and down to select **Delete One** or **Delete All** options.

If you select **Delete One**, the playback screen appears again. Move the joystick right and left to locate the file you want to delete and press the center joystick button to confirm.

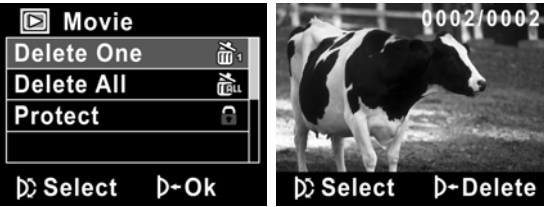

If you select **Delete All**, press the center joystick button to display the submenu.

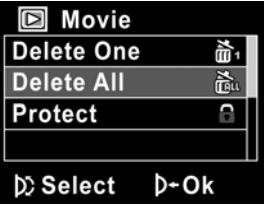

3. Move the joystick left and right to select X or  $\sqrt{ }$  and press the center joystick button to delete.

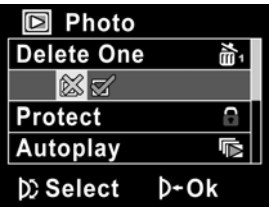

4. Press the **Menu** button again to exit the menu.

#### z **Note**:

Once deleted, files cannot be recovered so make sure you have a backup before you delete. Files that have been protected will not be deleted. You have to unlock the files first before deleting them.

*46*

#### **4.2.2 Protect**

Use this function to lock files to prevent accidental deletion.

- 1. Turn the camcorder on and ensure it is in **Camcorder** mode. Press the **Playback** button and then press the **Menu** button to display **Camcorder Playback** menu.
- 2. Move the joystick up and down to select the **Protect**  option. Then playback screen appears again. Move the joystick to locate the file you want to protect and press the center joystick button to confirm. A lock  $\blacksquare$  icon is displayed to show that the file is protected.

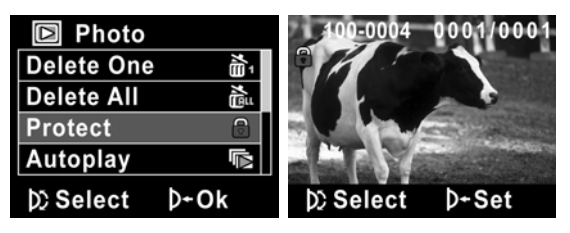

#### $\bullet$  Note:

To unlock a file, repeat the above steps. The  $\Box$  lock icon disappears when the file is unlocked.

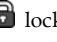

# **4.3 Camera menu**

In **Camera** mode, press the **Menu** button to show the **Camera Options** menu.

# **4.3.1 White balance**

Use this option to correct color difference due to lighting conditions.

- 1. Turn the camcorder on and ensure it is in **Camera** mode.
- 2. Press the **Menu** button and move the joystick up and down to highlight the **White Balance** option. Press the center joystick button to display the submenu.
- 3. Move the joystick left and right to select **Auto**, **Sunny**, **Cloudy**, **Tungsten**, or **Fluorescent**. Press the center joystick button to confirm.

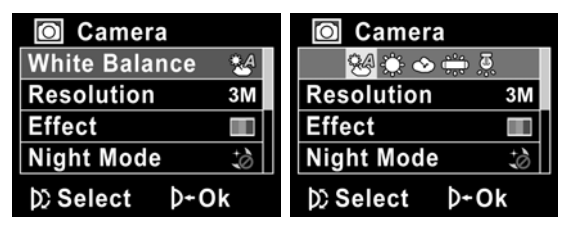

### **4.3.2 Resolution**

Use this option to set the size of the captured image. Larger images contain more detail and therefore use more memory space.

- 1. Turn the camcorder on and ensure it is in **Camera** mode.
- 2. Press the **Menu** button and move the joystick up and down to highlight the **Resolution** option. Press the center joystick button to display the submenu.
- 3. Move the joystick left and right to select from **3M**, **5M**or **8M**. Press the center joystick button to confirm.

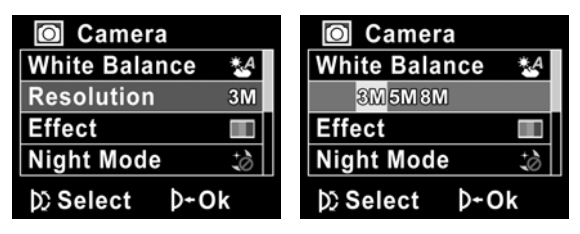

# **4.3.3 Color effect**

The camcorder can capture standard color images, black and white images, or sepia tone to give an old-fashioned look.

- 1. Turn the camcorder on and ensure it is in **Camera** mode.
- 2. Press the **Menu** button and move the joystick up and down to highlight the **Effect** option. Press the center joystick button to display the submenu.
- 3. Move the joystick left and right to select **Color**, **B & W**, or **Sepia**. Press the center joystick button to confirm.

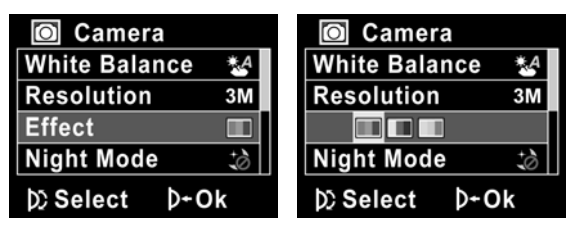

#### **4.3.4 Night mode**

Use this function to shoot a better video clip quality in dark environments.

- 1. Turn the camcorder on and ensure it is in **Camcorder** mode.
- 2. Press the **Menu** button and move the joystick up and down to highlight the **Night Mode** option. Press the center joystick button to display the submenu.
- 3. Move the joystick left and right to select **Off** or **Night mode** option. Press the center joystick button to confirm.

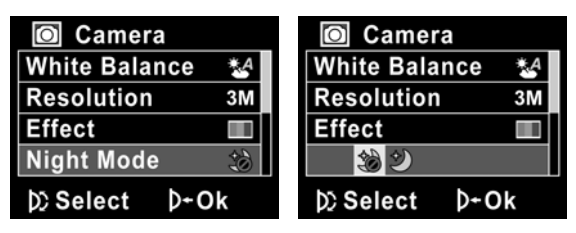

4. Press the **Menu** button again to exit the menu.

# **4.3.5 Self timer**

Use the self timer function to take a photo of yourself.

- 1. Turn the camcorder on and ensure it is in **Camera** mode.
- 2. Press the **Menu** button and move the joystick up and down to highlight the **Selftimer** option. Press the center joystick button to display the submenu.
- 3. Move the joystick left and right to select **Off**, **5 seconds**, or **10 seconds** options. Press the center joystick button to confirm.

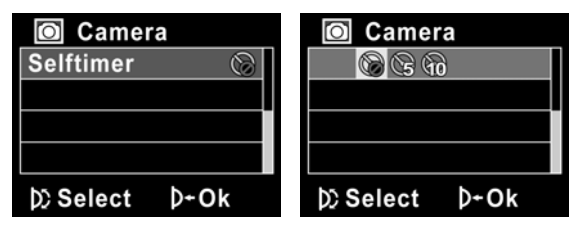

# **4.4 Camera playback menu**

#### **4.4.1 Delete**

Use this function to delete files.

- 1. Turn the camcorder on and ensure it is in **Camera** mode. Press the **Playback** button and then press the **Menu** button to display the **Camera Playback** menu.
- 2. Move the joystick up and down to select the **Delete One**  or **Delete All** options.

If you select **Delete One**, the playback screen appears again. Move the joystick up and down to locate the file you want to delete and press the center joystick button to confirm.

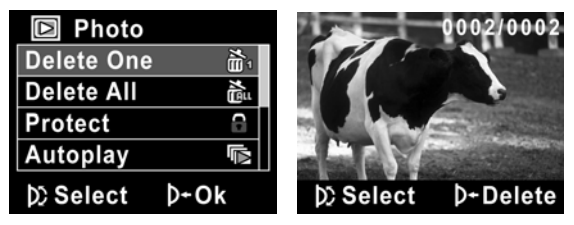

If you select **Delete All**, press the center joystick button to display the submenu.

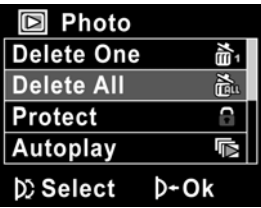

3. Move the joystick left and right to select X or  $\sqrt{ }$  and then press the center joystick button to delete.

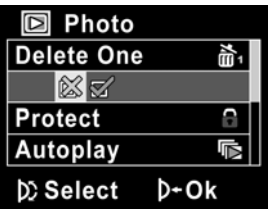

4. Press the **Menu** button again to exit the menu.

z **Note**:

Once deleted, files cannot be recovered so make sure you have a backup before you delete. Files that have been protected will not be deleted. You have to unlock the files first before deleting them.

*54* 

#### **4.4.2 Protect**

Use this function to protect files.

- 1. Turn the camcorder on and ensure it is in **Camera** mode. Press the **Playback** button and then press the **Menu** button to display the **Camera Playback** menu.
- 2. Move the joystick up and down to select the **Protect**  option. Then playback screen appears again. Press the joystick up and down to locate the file you want to protect and press the center joystick button to confirm. A lock  $\blacksquare$  icon is displayed to show that the file is protected.

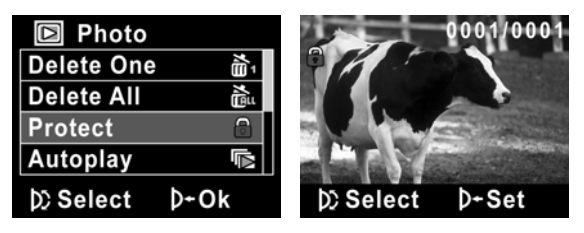

#### $\blacktriangleright$  Note:

To unlock a file, repeat the above steps. The  $\bigcirc$  lock icon disappears when the file is unlocked.

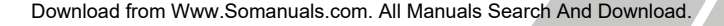

# **4.4.3 Slide show**

The camcorder includes a slide show function, which displays each image in turn with a regular interval between pictures.

- 1. Turn the camcorder on and ensure it is in **Camera** mode. Press the **Playback** button and then press the **Menu** button to display the **Camera Playback** menu.
- 2. Move the joystick up and down to select the **Autoplay** option and press the center joystick button. The images are displayed automatically.

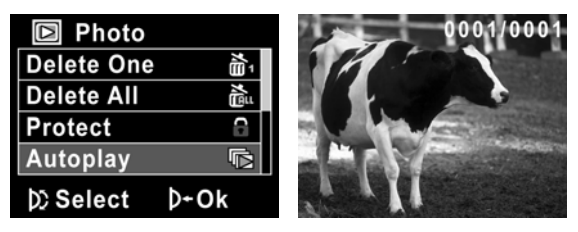

3. Press the **Menu** button to stop the slide show.

## **4.4.4 DPOF**

Use the DPOF (Digital Print Order Format) function to tag pictures stored in the memory card with print information.

- 1. Turn the camcorder on and ensure it is in **Camera** mode. Press the **Playback** button and then press the **Menu**  button to display the **Camera Playback** menu.
- 2. Move the joystick up and down to highlight the **DPOF** option. Press the center joystick button to display the submenu.

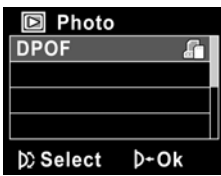

3. Move the joystick left and right to select X or  $\sqrt{ }$ . Press the center joystick button to confirm and then press the **Menu** button. A **DPOF** icon is displayed to show that the file is ordered to print.

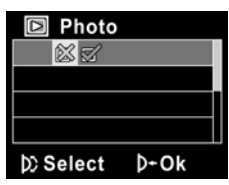

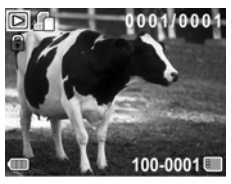

4. Press the **Playback** button again to exit the image.

#### z **Notes**:

- 1. A memory card is required for DPOF function.
- 2. If DPOF is set, all photos are ordered to print.

# **4.5 System menu**

The system menu is used to configure miscellaneous camera functions.

# **4.5.1 Setting the beep**

See section [2.6.3](#page-28-0) "Setting the Beep".

## **4.5.2 Histogram Mode**

Use this function to display a histogram graph on LCD screen. This function can help you to capture a better photo/video clip.

- 1. Turn on the camcorder and switch to **SET** mode.
- 2. Move the joystick up and down to highlight the **Histogram** option. Press the center joystick button to display the submenu.
- 3. Move the joystick left and right to select **Histogram** or **Off** options**.** Press the center joystick button to confirm.

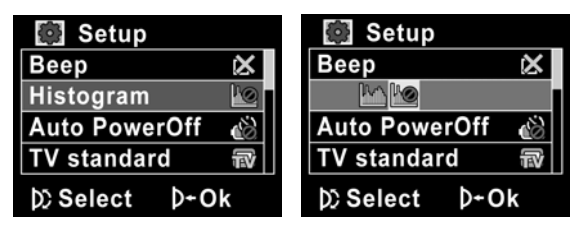

## **4.5.3 Auto power off**

Use this function to switch the camcorder off automatically after a period of inactivity for power saving.

- 1. Turn on the camcorder and switch to **SET** mode.
- 2. Move the joystick up and down to highlight the **Auto**  Power Off option. Press the center joystick button to display the submenu.
- 3. Move the joystick left and right to select **Off**, **1 minute**, or **5 minutes.** Press the center joystick button to confirm.

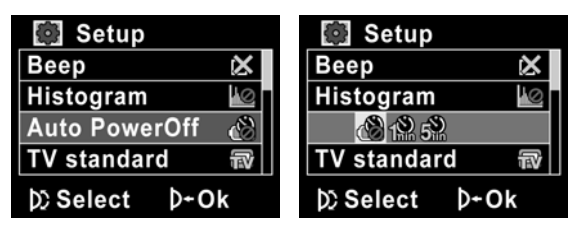

## **4.5.4 TV standard**

Use the TV option to set the TV system for the area.

- 1. Turn on the camcorder and switch to **SET** mode.
- 2. Move the joystick up and down to highlight the **TV standard** option. Press the center joystick button to display the submenu.
- 3. Move the joystick left and right to select **NTSC** or **PAL**, and press the center joystick button to confirm.

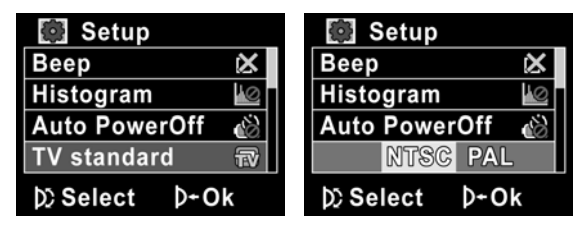

#### **4.5.5 Format**

Use this function to format the current storage media. This format action will delete everything on the media.

- 1. Turn on the camcorder and switch to **SET** mode.
- 2. Move the joystick up and down to highlight the **Format**  option. Press the center joystick button to display the submenu.
- 3. Move the joystick left and right to select  $X$  or  $\sqrt{ }$ , and press the center joystick button to confirm.

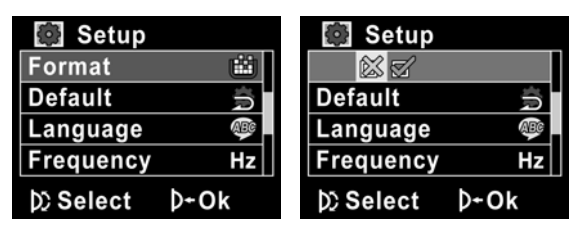

4. The current media (memory card) is formatted.

# **4.5.6 Default**

Use this option to reset all settings to the default settings.

- 1. Turn on the camcorder and switch to **SET** mode.
- 2. Move the joystick up and down to highlight the **Default**  option. Press the center joystick button to display the submenu.
- 3. Move the joystick left and right to select X or  $\sqrt{ }$ , and press the center joystick button to confirm.

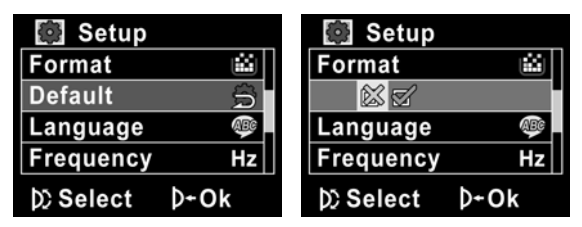

### **4.5.7 Language**

See section [2.6.2](#page-27-0) "Setting the language".
### **4.5.8 Frequency**

Use the Frequency option to set the frequency system for your area. To set the frequency:

- 1. Turn on the camcorder and switch to **SET** mode.
- 2. Move the joystick up and down to highlight the **Frequency** option. Press the center joystick button to display the submenu.
- 3. Move the joystick left and right to select 5**0 Hz or 60 Hz.** Press the center joystick button to confirm.

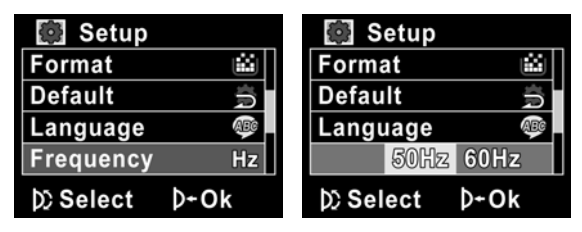

### **4.5.9 Date/time**

See section [2.6.1](#page-26-0) "[Setting the date and time](#page-26-0)".

# **5 Installing the software and drivers**

Read this section to learn how to install the software for the camera.

## **5.1 Presto! Video Works**

Presto! Video Works is an advanced software application for editing video.

To install Presto! Video Works:

- 1. Insert the supplied CD into the CD-ROM drive.
- 2. If the CD-ROM does not automatically boot, use Windows Explorer to execute the **InstallMgr.exe** file in the root directory.

The following screen is displayed.

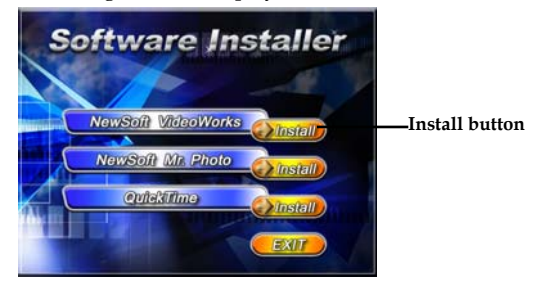

3. Click the **Install** button to begin the installation process and follow the instructions on-screen.

More information about Presto! Video Works 6 can be found in the help files when the application is started.

### **5.2 Presto! Mr. Photo**

Presto! Mr. Photo is an advanced photo editing software application.

To install Presto! Mr. Photo:

- 4. Insert the supplied CD into the CD-ROM drive.
- 5. If the CD-ROM does not automatically boot, use Windows Explorer to execute the **InstallMgr.exe** file in the root directory.

The following screen is displayed.

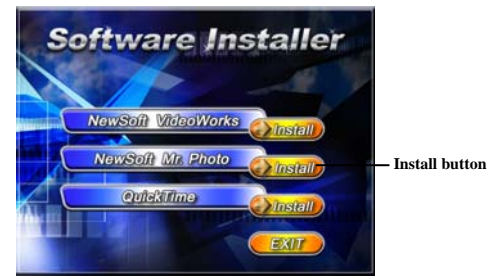

6. Click the **Install** button to begin the installation process and follow the instructions on-screen.

More information about Presto! Mr. Photo can be found in the help files when the application is started.

*65*

## **5.3 Quick Time**

Quick Time is an easy-to-use application for playing the video clips stored in the camera or on the SD/MMC card.

To install the Quick Time:

- 1. Insert the supplied CD into the CD-ROM drive.
- 2. If the CD-Rom doesn't automatically boot, use Window Explore to execute the InstalMgr.exe file in the root directory.

The following screen is displayed:

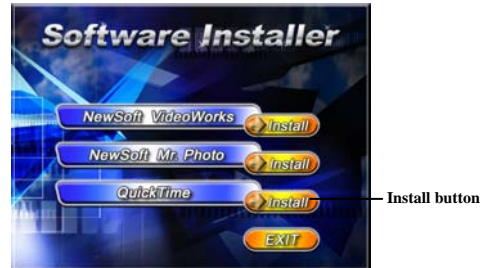

3. Click the **Install** button to begin the installation process and follow the instructions on-screen.

More information about Quick Time can be found in the help files when the application is started.

#### *66*

# **Appendix**

### **Specifications**

### **General**

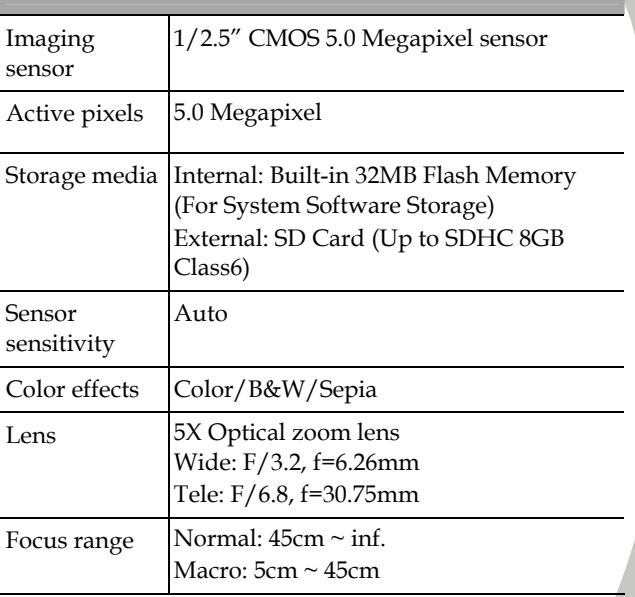

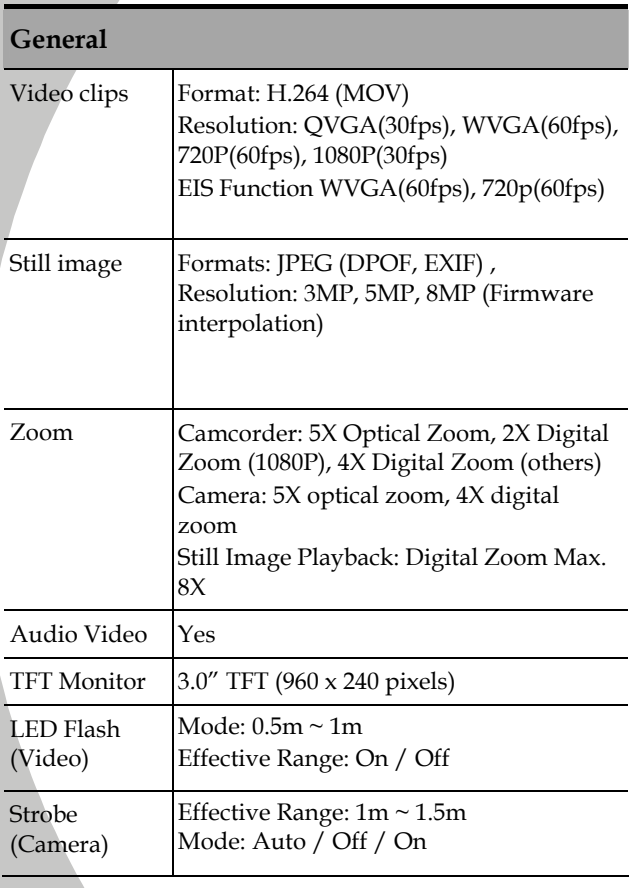

*68* 

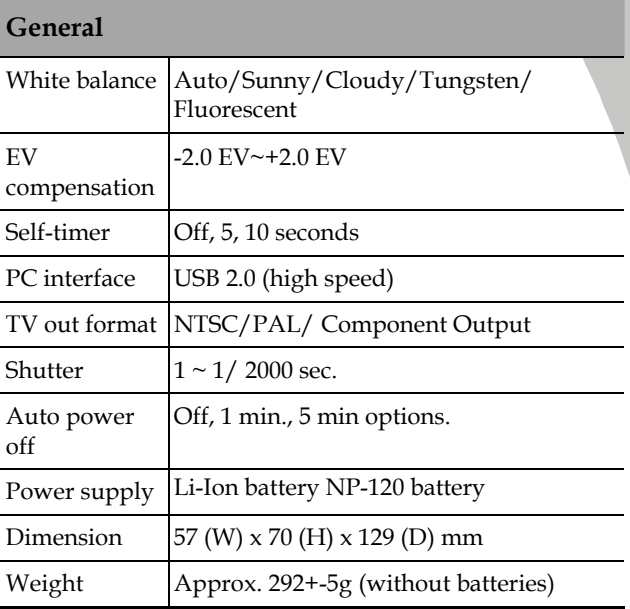

### **Troubleshooting**

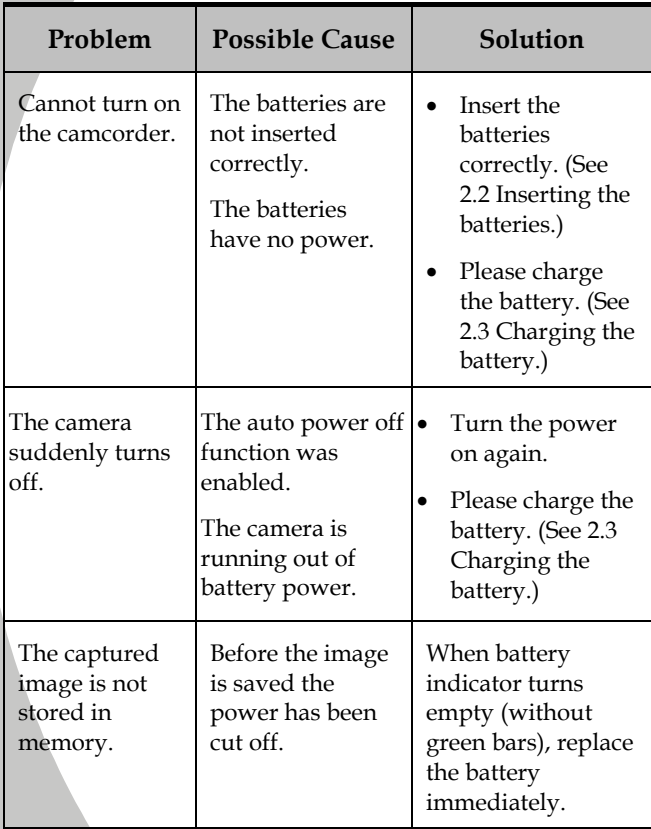

*70* 

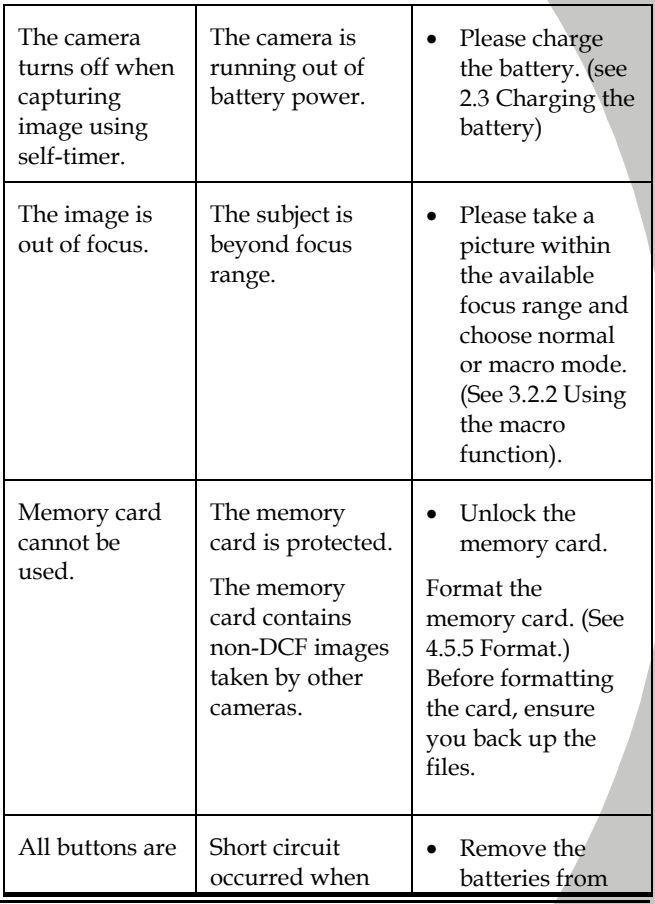

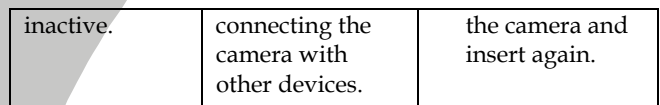

Website:

Please visit our website at www.dxgusa.com for any product updates or special announcements.

You can also check out our online support desk where you can register your product, send emails to our technical support, and find a list of frequently asked questions (FAQs).

DXG USA

Free Manuals Download Website [http://myh66.com](http://myh66.com/) [http://usermanuals.us](http://usermanuals.us/) [http://www.somanuals.com](http://www.somanuals.com/) [http://www.4manuals.cc](http://www.4manuals.cc/) [http://www.manual-lib.com](http://www.manual-lib.com/) [http://www.404manual.com](http://www.404manual.com/) [http://www.luxmanual.com](http://www.luxmanual.com/) [http://aubethermostatmanual.com](http://aubethermostatmanual.com/) Golf course search by state [http://golfingnear.com](http://www.golfingnear.com/)

Email search by domain

[http://emailbydomain.com](http://emailbydomain.com/) Auto manuals search

[http://auto.somanuals.com](http://auto.somanuals.com/) TV manuals search

[http://tv.somanuals.com](http://tv.somanuals.com/)